# TrueDBGrid设计时支持

您可以在Visual Studio中使用属性窗口再设计时轻松的配置WinForms版版True DBGrid, 以下章节将描述如何在设计环 境中使用WinForms版版True DBGrid配置C1TrueDBGrid 控件, 以下大多数部分可以应用在C1TrueDBDropDown 控件, 因为它是C1TrueDBGrid的 子集,两个控件的具体不同将在章节的最后讨论。

# 了解对象模型和属性访问

#### 访问全局网格属性

应用于整个网格对象的属性为全局属性,一旦设置了这些属性,无论split-specific 或列属性如何设置,全局属性都会保持不变,该属性可以通过属性窗口来访问,它可以轻松的访问网格的所有属性并允许在设计时设置它的值 ,属性窗口中的排序可以按照指定排序或者按照字母,为了允许用户访问对象和集合,属性页面支持树形视图结构,其对象可以被扩展为显示 它们的组成属性。

#### 访问指定拆分属性

在属性窗口中,拆分属性可以通过Splits属性访问,通过点击ellipsis 按钮(...)到达Splits节点,此时会出现Split集合编辑器,该编辑器 可以访问所有的指定拆分属性,也包括当前拆分的C1DisplayColumnCollection 属性,请多使用集合编辑器的更多相关信息请参阅使用使用Sp lit集合编辑器集合编辑器 (Section 6.2)。 此外,split-specific属性也适用于C1TrueDBGrid Designer,更多信息请参阅使用使用C1TrueDBGrid设计器。设计器。 (Section 6.6)

#### 访问列属性

在属性窗口中,全局列属性C1DataColumn可以通过C1DataColumnCollection 对象属性访问,通过点击ellipsis 按钮 (...)到达Visual Studio窗口中的Columns节点, 此时会出现C1TrueDBGrid Designer, 更多使用集合编辑器的信息请参阅使用使用C1TrueDBGr id设计器。设计器。 (Section 6.6) 在Visual Studio的属性窗口中,每一个SplitCollection显示一个DisplayColumns属性, 即ClDisplayColumnCollection 对象, 这些 ClDispl ayColumn 属性是指定拆分属性, 通过点击ellipsis 按钮到达属性窗口中的Splits节点, 此时点击ellipsis 按钮到达Split编辑器中的Displa yColumns节点,更多使用该编辑器的详细信息请参阅使用使用

C1DisplayColumnCollection编辑器。编辑器。 (Section 6.3)

# 使用Split集合编辑器

SplitCollection 是Split对象的一个集合,通过它可以访问大多数网格的显示属性及一个Split属性,在代码中通过C1TrueDBGrid 对象访问 这些属性,以下将演示这个过程: To write code in Visual Basic

Visual Basic

Me.C1TrueDBGrid1.Splits(0).AllowColMove = True

To write code in C#

C#

this.c1TrueDBGrid1.Splits[0].AllowColMove = true;

.NET包含很多有用的集合编辑器并且可以很轻易的更改编辑器, SplitCollection可以通过.NET集合编辑器在设计时更 改,SplitCollection的集合编辑器可以通过点击ellipsis 按钮(...)到达属性窗口的Splits属性来访问,注意到点击ellipsis 按钮到达在Sp

litCollection Collection Editor中的DisplayColumns 属性将调用C1DisplayColumnCollection编辑器。

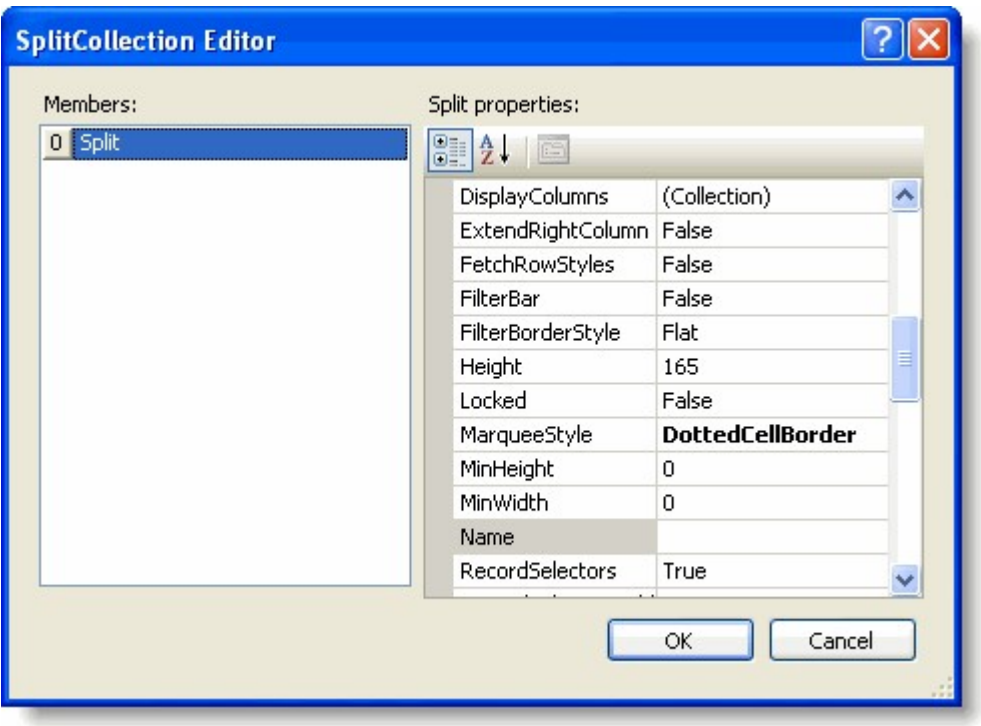

注意到该编辑器没有包含添加和删除Splits的按钮,即这个集合编辑器不能用于创建和删除拆分,但这些操作可以在设计时完成,右键点击网 调出网格的上下文菜单,选择Design 并使用C1TrueDBGrid Designer 添加或者移除拆分。

## Splits属性

通过属性窗口, 以下SplitCollection 对象属性将适用于Split Collection Editor::

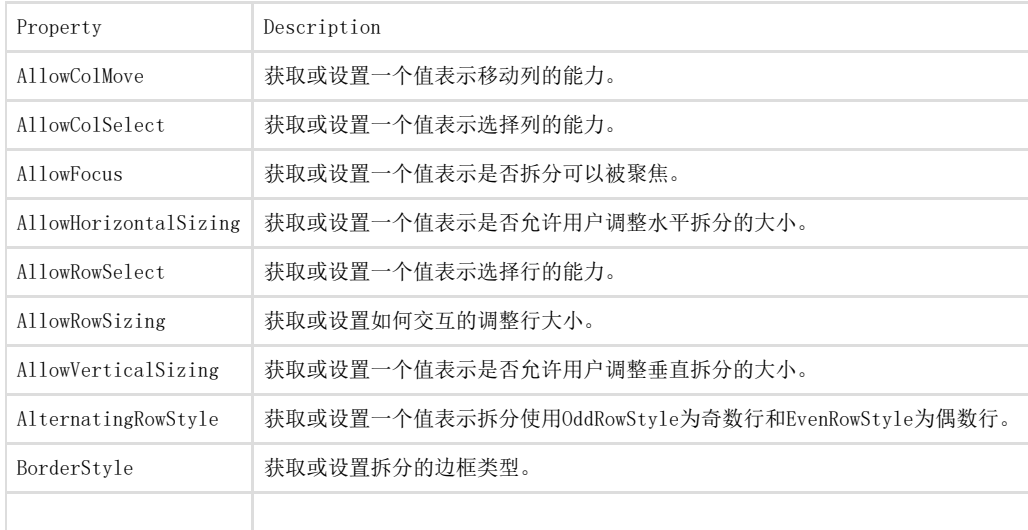

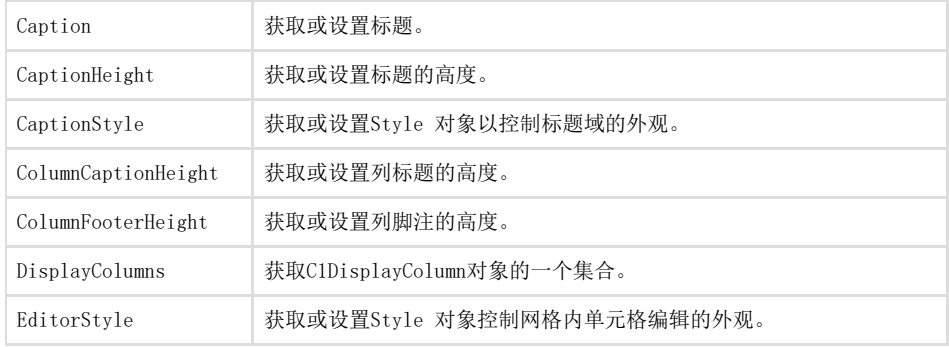

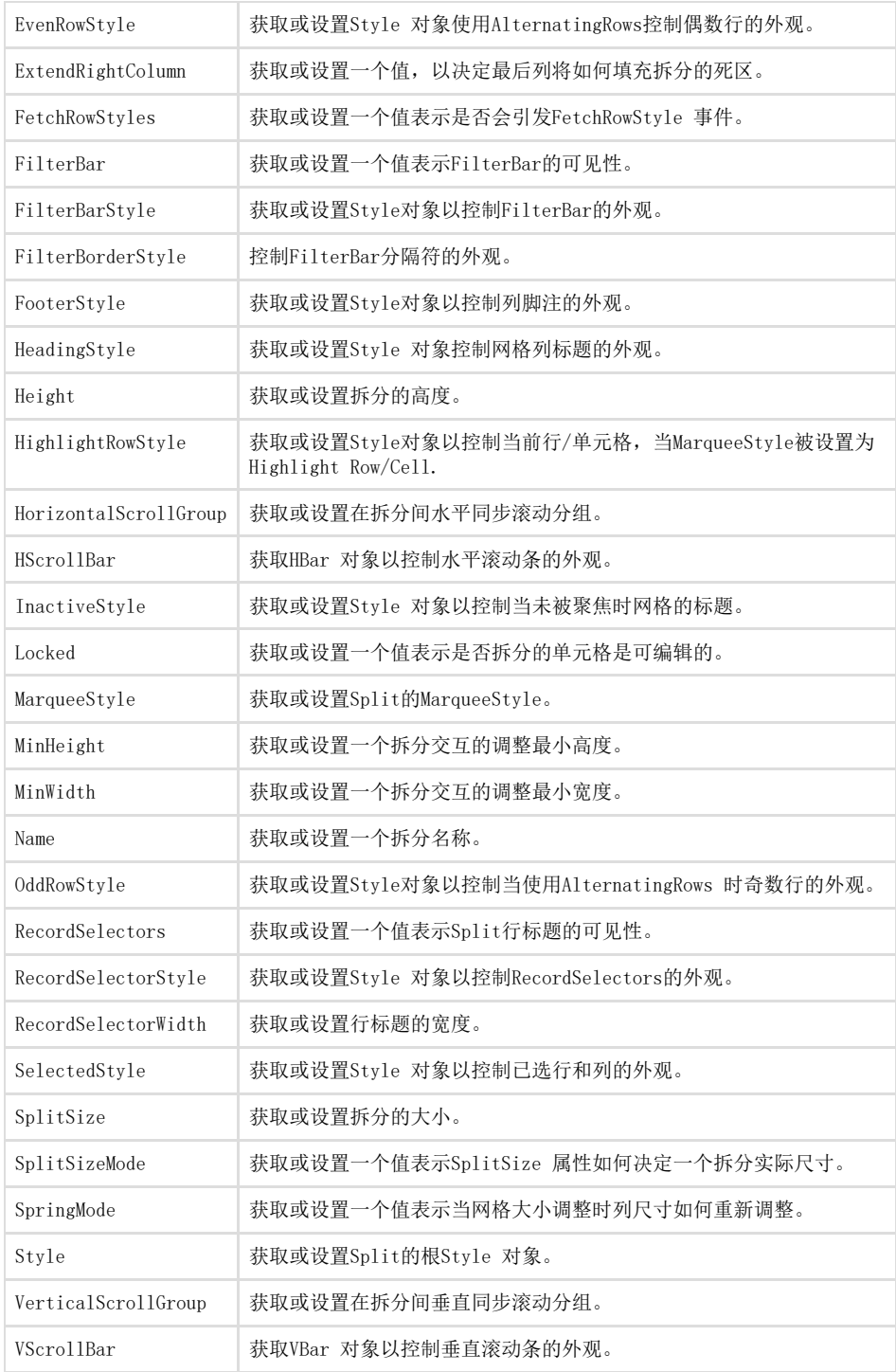

# 使用C1DidplayColunmCollection编辑器

C1DisplayColumnCollection 是一个与显示,颜色,格式等相关的列属性集合,这些属性可以被包含在SplitCollection中的列标识符下,这些 属性也是split-specific的,C1DisplayColumn 属性在不同的拆分中有不同的值,通过SplitCollection 可以在代码中访问这些属性,以下将 演示此过程: To write code in Visual Basic

Visual Basic

Me.C1TrueDBGrid1.Splits(0).DisplayColumns(0).Merge = True

To write code in C#

 $C#$ 

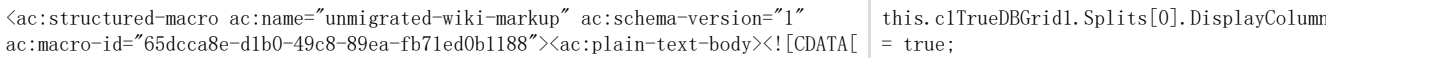

给出的WinForms版版True DBGrid对象模型具有split-specific列属性及多样的集合,它的很多属性可能很难被查找及有效的设置,幸运的是. NET包含集合编辑器有助于分类并设置C1TrueDBGrid 控件的集合属性,该编辑器可以通过Split

Collection Editor来访问, 即通过点击ellipsis 按钮(...)再点击在属性窗口中网格的Splits 属性, 在Split Collection Editor中, 点击e llipsis 按钮再点击DisplayColumns 属性调用编辑器。

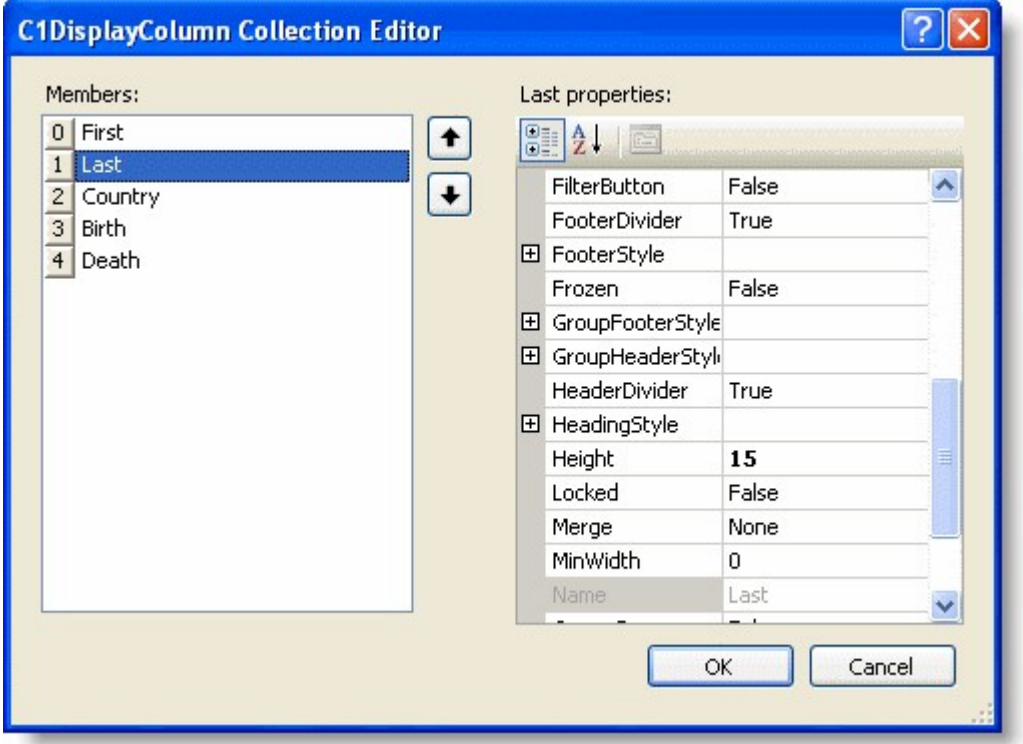

该编辑器有两个面板,左边的面板包含成员标题的当前网格列,通过在左侧面板中点击Add 或 Remove 按钮创建或者删除列,右侧面板包含与 显示相关的属性,指定的列将会在左侧面板中高亮。

注意到在CIDisplayColumnCollection Editor中没有添加或删除按钮, 因为网格中的每个拆分中有多个DisplayColumns,添加或删除列肯定在 C1TrueDBGrid Designer中发生,这可以确保一个列被加入到所有的拆分中,或者从所有的拆分中删除。

### DisplayColumns属性

通过Display Column标签,以下C1DisplayColumnCollection 对象属性可以适用于C1TrueDBGrid Designer:

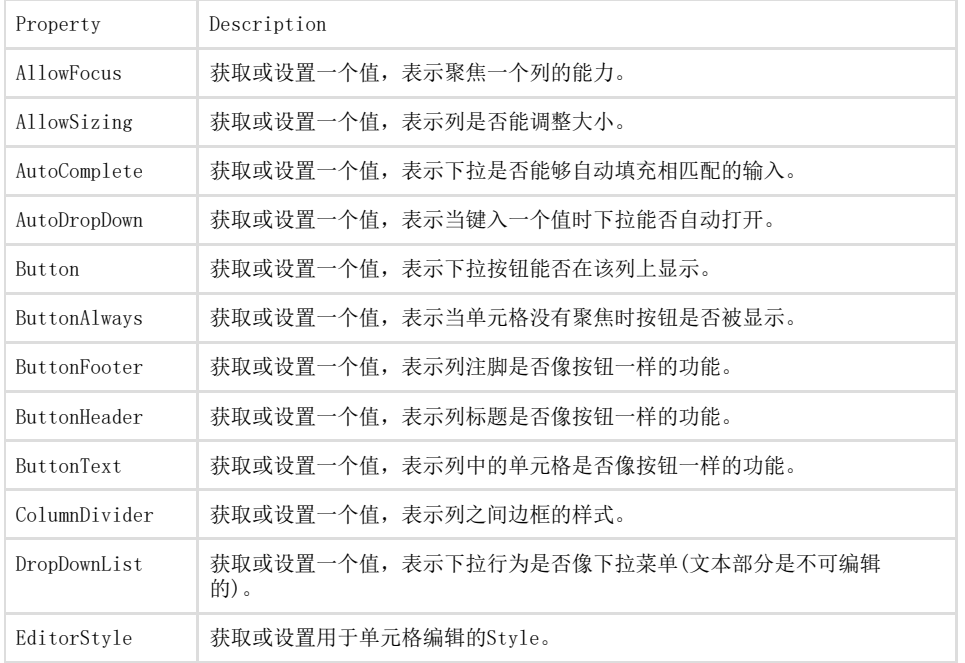

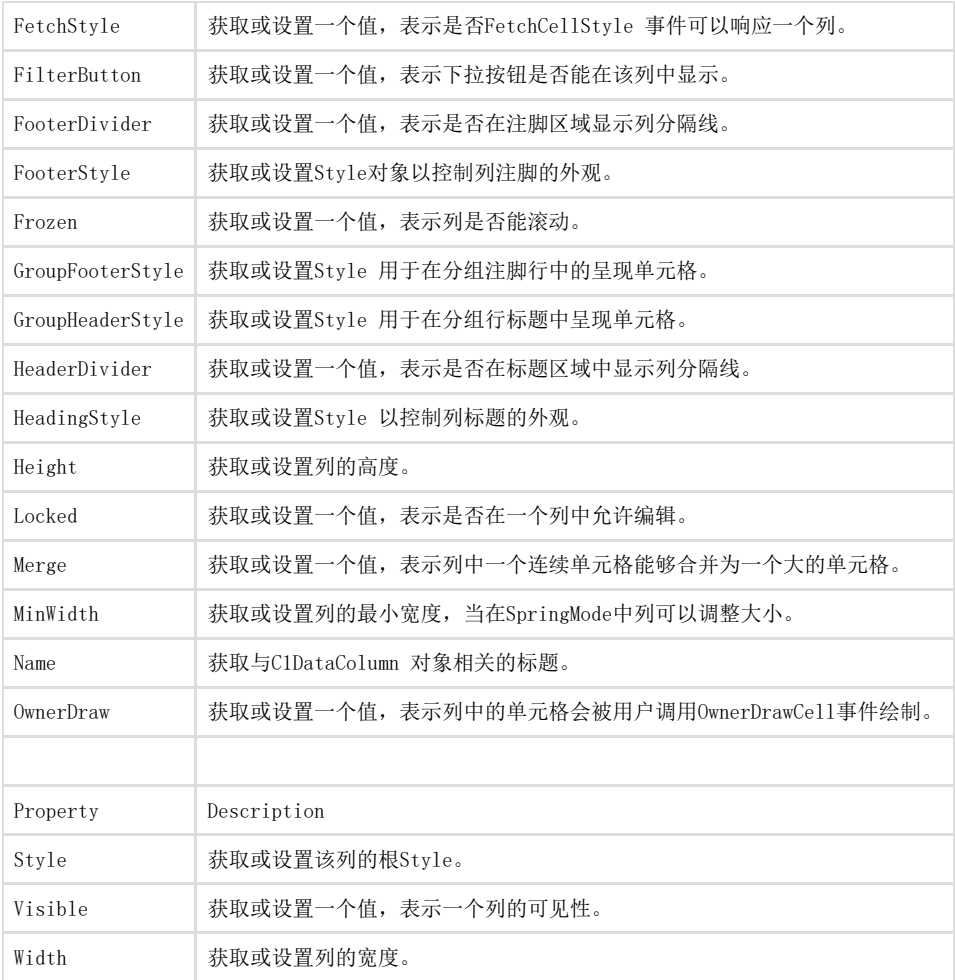

# 使用ValueItemCollection 编辑器

ValueItemCollection 是一个值的集合, 允许将一个列中的数据转换为显示值, 该集合对象可以通过ClDataColumn. ValueItems. Values 属性来 访问,通过该集合可以在代码中访问这些属性,以下演示了这个过程: To write code in Visual Basic

Visual Basic

Me. C1TrueDBGrid1. Columns(0). ValueItems. Values

To write code in C#

 $C#$ this.c1TrueDBGrid1.Columns[0].ValueItems.Values;

为了让这些属性更容易可更改, ValueItem Collection Editor 可以使用户添加ValueItems, 移除ValueItems, 以及更改Value 和DisplayVal ue 属性, 该编辑器可以通过属性窗口访问,点击ellipsis按钮(...)再点击属性窗口中Columns, 将调用C1TrueDBGrid Designer, 此时添加Va lueItems 节点到ValueItems 集合中,点击ellipsis 按钮再点击ValuesItems 节点调出ValueItems Editor:

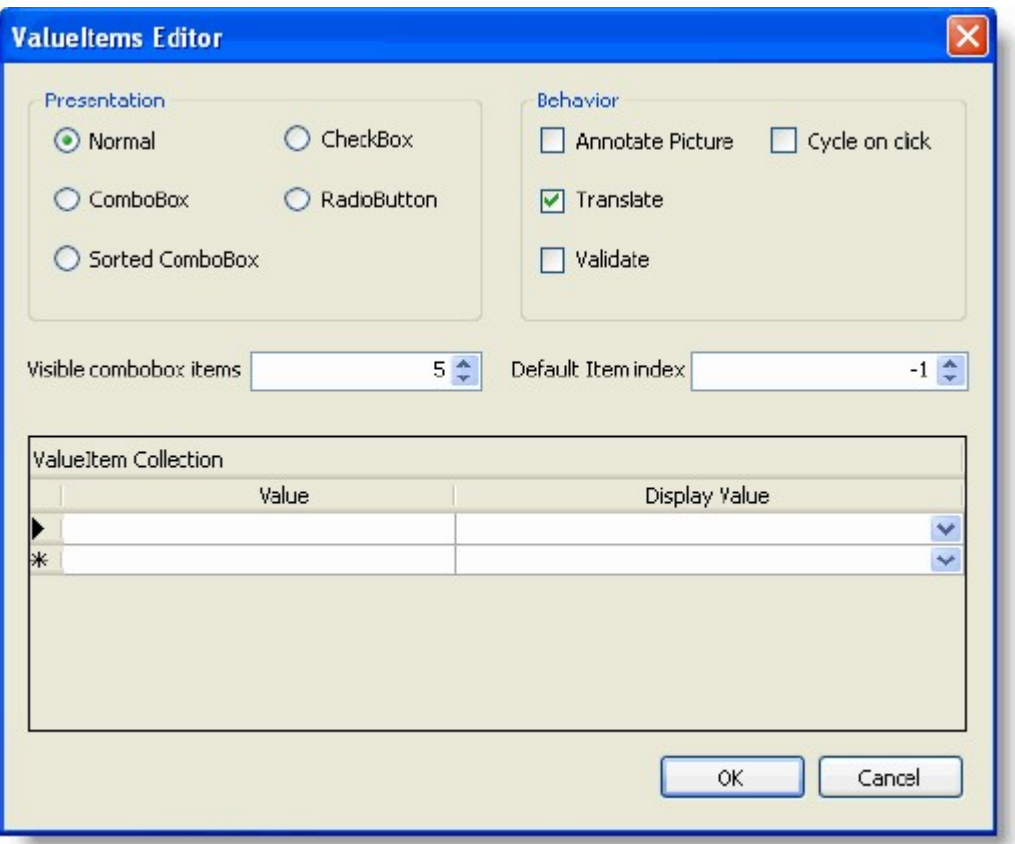

# 使用C1TrueDBGrid样式编辑器

样式集合是一个与Microsoft Word相类似的样式集合,样式可以与一个确定的网格样式相关联,样式集合可以 在C1TrueDBGrid 对象中定位,并将单独的样式对象作为它的成员,通过该集合访问单独的样式及在代码中的属性,以下将演示这个过程: To write code in Visual Basic

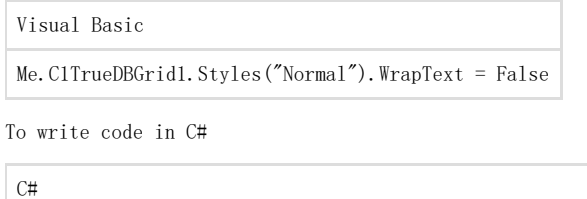

this.c1TrueDBGrid1.Styles["Normal"].WrapText = false;

为了让这些属性更容易可更改,C1TrueDBGrid Style Editor 可以使用户添加样式并更改存在样式的属

性,C1TrueDBGrid Style Editor 在属性窗口中是适用的,点击ellipsis 按钮(...)再点击在属性窗口中Styles节点调出编辑器:

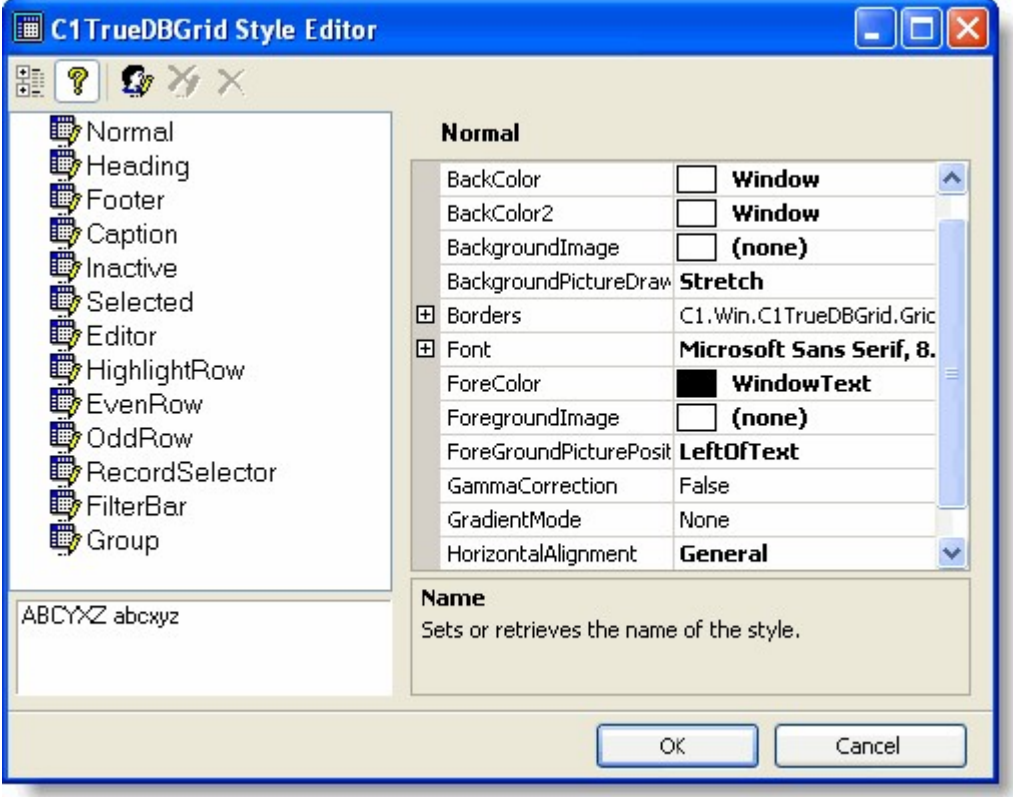

# 使用C1TrueDBGrid设计器

更改DisplayColumns, DataColumns及Splits 属性的常规方法是通过属性编辑器,这是一个复杂且可能有点混乱的过程,跟踪DataColumns 和 DisplayColumns 是其本身的任务,但是为了简化这个过程,C1TrueDBGrid 控件包含的设计器,可以提高它的易用性。

## 访问C1TrueDBGrid 设计器

C1TrueDBGrid Designerc可以通过C1TrueDBGrid Tasks 菜单,Columns 属性或者上下文菜单访问。通过C1TrueDBGrid 任务菜单 为了通过 C1TrueDBGrid Tasks 菜单访问C1TrueDBGrid Designer,点击C1TrueDBGrid右上角的智能标记来打开C1TrueDBGrid Tasks 菜单,并 选择Designer。

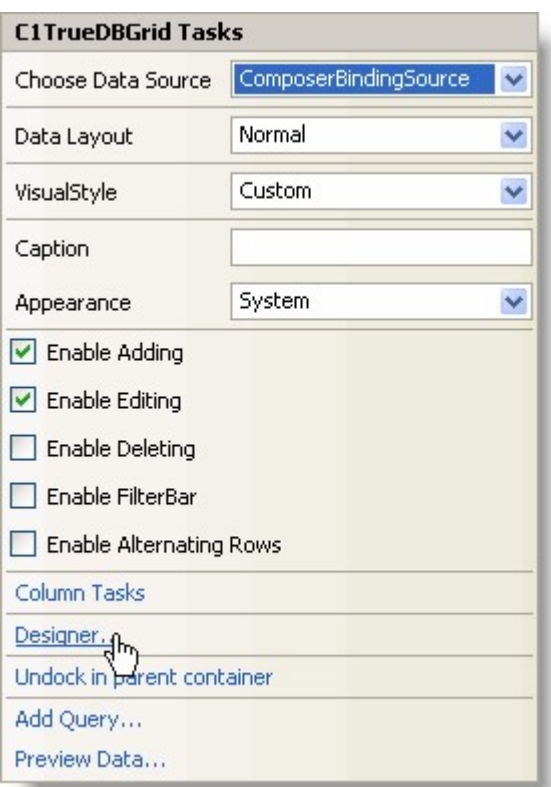

### 通过Columns属性

为了访问C1TrueDBGrid Designer,可以通过Columns 属性,点击ellipsis 按钮再点击属性窗口中的Columns 属性。

通过上下文菜单

为了访问C1TrueDBGrid Designer,可以通过上下文菜单,右键点击窗体中的C1TrueDBGrid 控件并从上下文菜单中选择Design。

### C1TrueDBGrid设计器元素

设计器可以在设计时轻松的创建网格列而不用写任何的代码,仅需要选择网格并右键点击并调用上下文菜单,此时点击Design菜单项将调用以 下的C1TrueDBGrid设计器设计器:

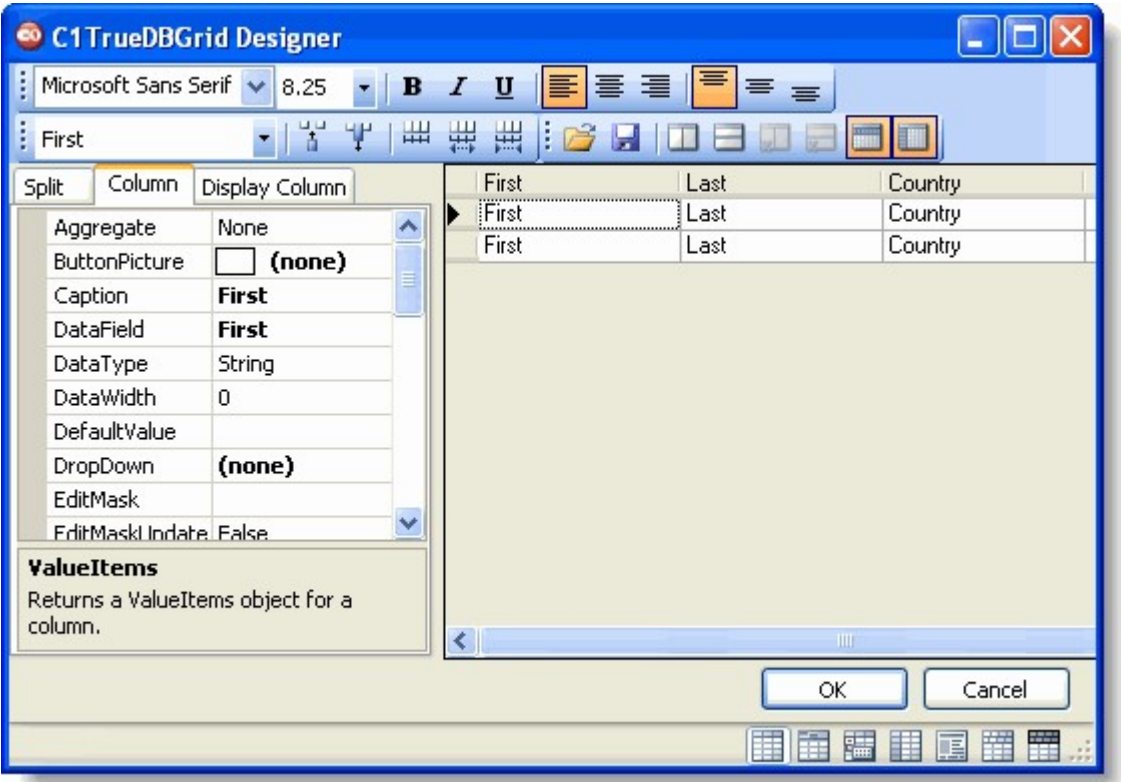

编辑器在窗口的右边显示网格列,在左边显示这些列的属性,属性窗口上的标签定义了属性集,DataColumn, DisplayColumn, 或Split会在属性网格中显示。

编辑器执行以下操作:

Reorder Columns: 使用鼠标拖动标题单元格将列移动到新的位置。

Adjust Column Widths: 使用鼠标拖动标题单元格的右边框来调整列的宽度,您也可以通过点击SHIFT同时选择标题单元格来选择多个列,此 时使用属性网格设置所有列的宽度,存储中的默认列宽度为-1。

Set Column Properties: 无论何时一个或多个列被选择,它们的属性可以在编辑器左侧的属性网格中浏览和编辑。

Insert or Remove Columns: 使用工具栏在所选择的前或后插入列(在非绑定模式下经常使用),或者移除列。

Use the Toolbar to Perform Common Tasks: 以下表格描述了在工具栏中按钮的功能:

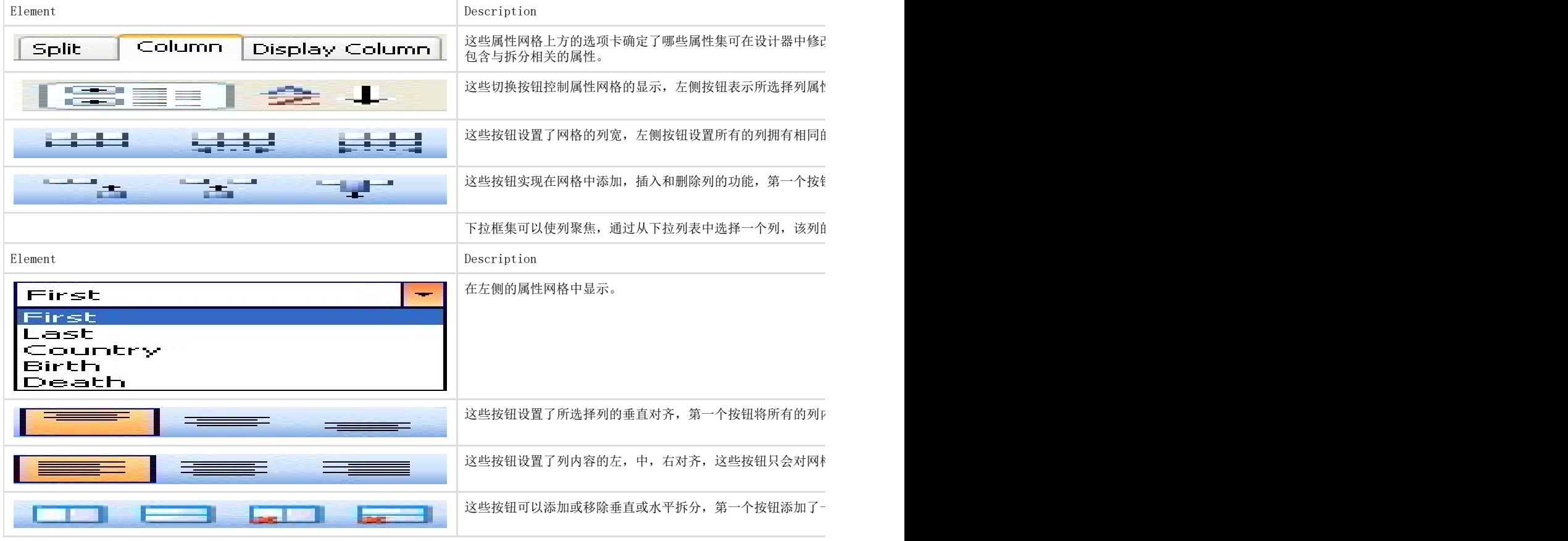

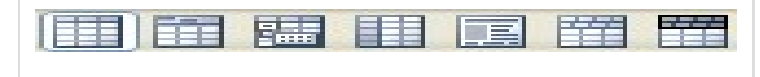

#### Splits属性

以下SplitCollection 对象属性通过Split标签在C1TrueDBGrid Designer 中是可用的。

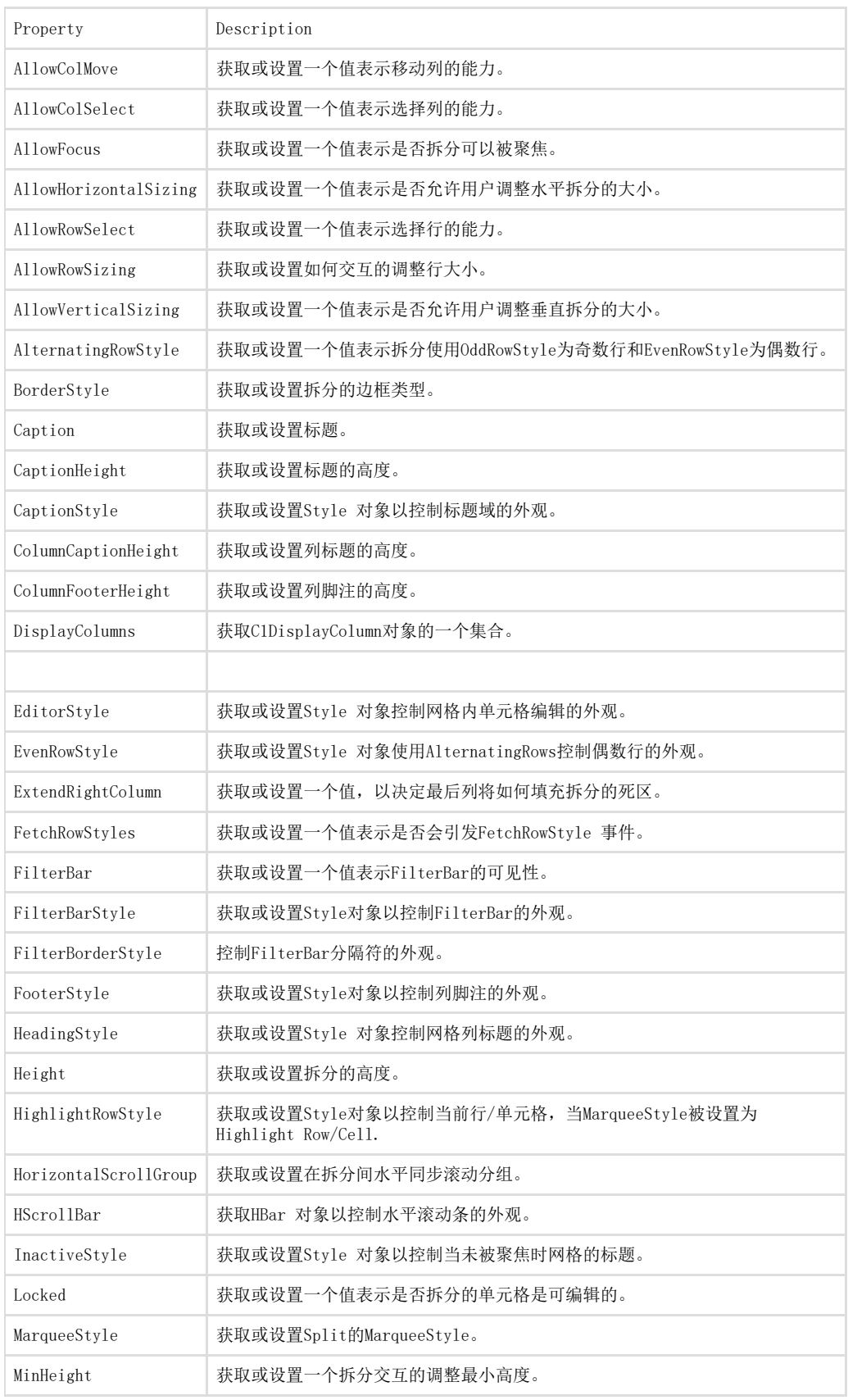

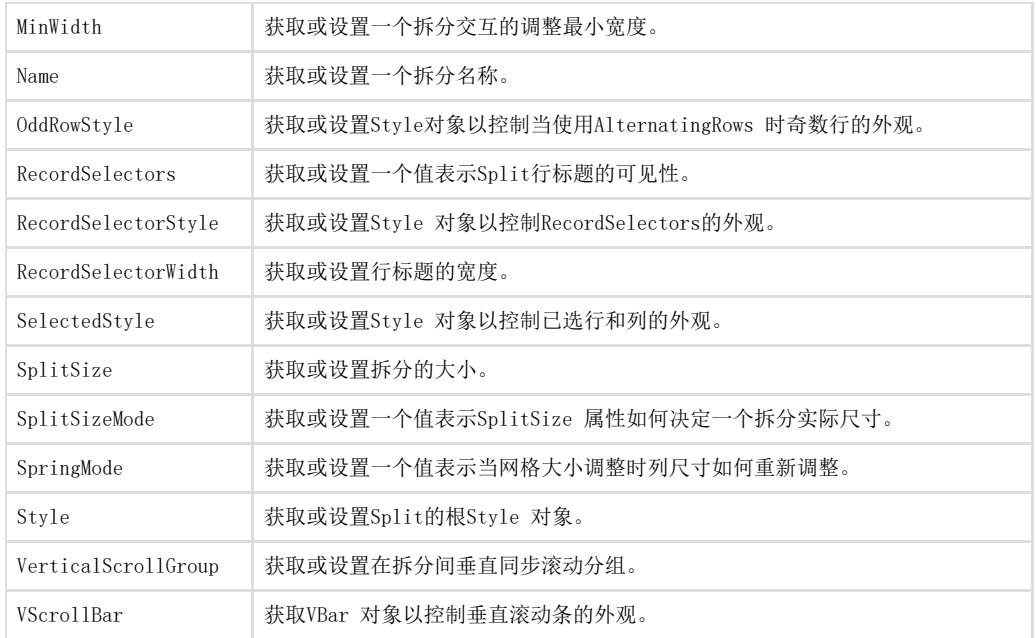

### C1DataColumn属性

通过Column 标签以下C1DataColumnCollection 对象属性可以适用于C1TrueDBGrid Designer:

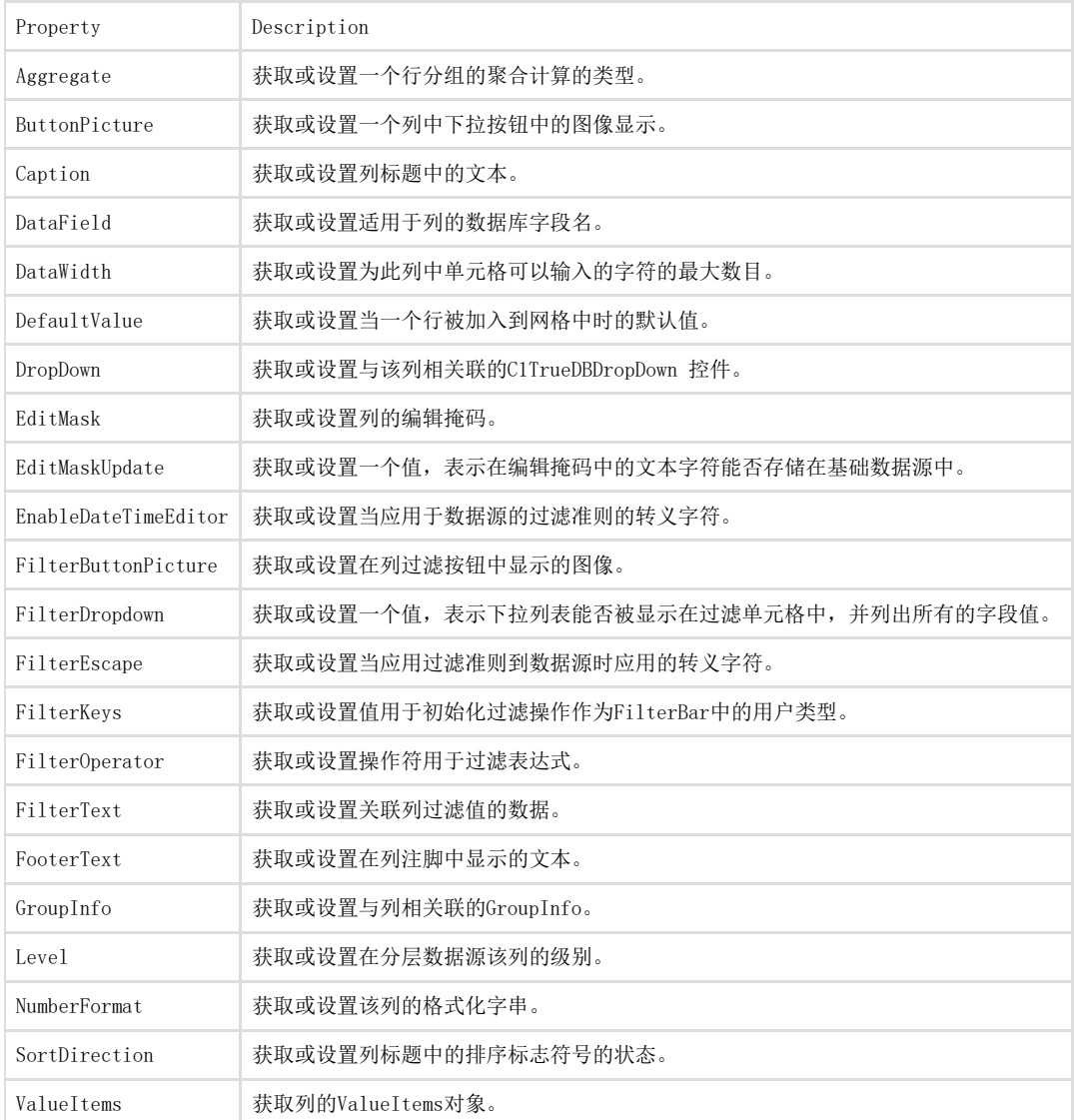

#### DisplayColumns属性

以下在属性窗口中的C1DisplayColumnCollection 对象属性在C1DisplayColumnCollection Editor 中是适用的:

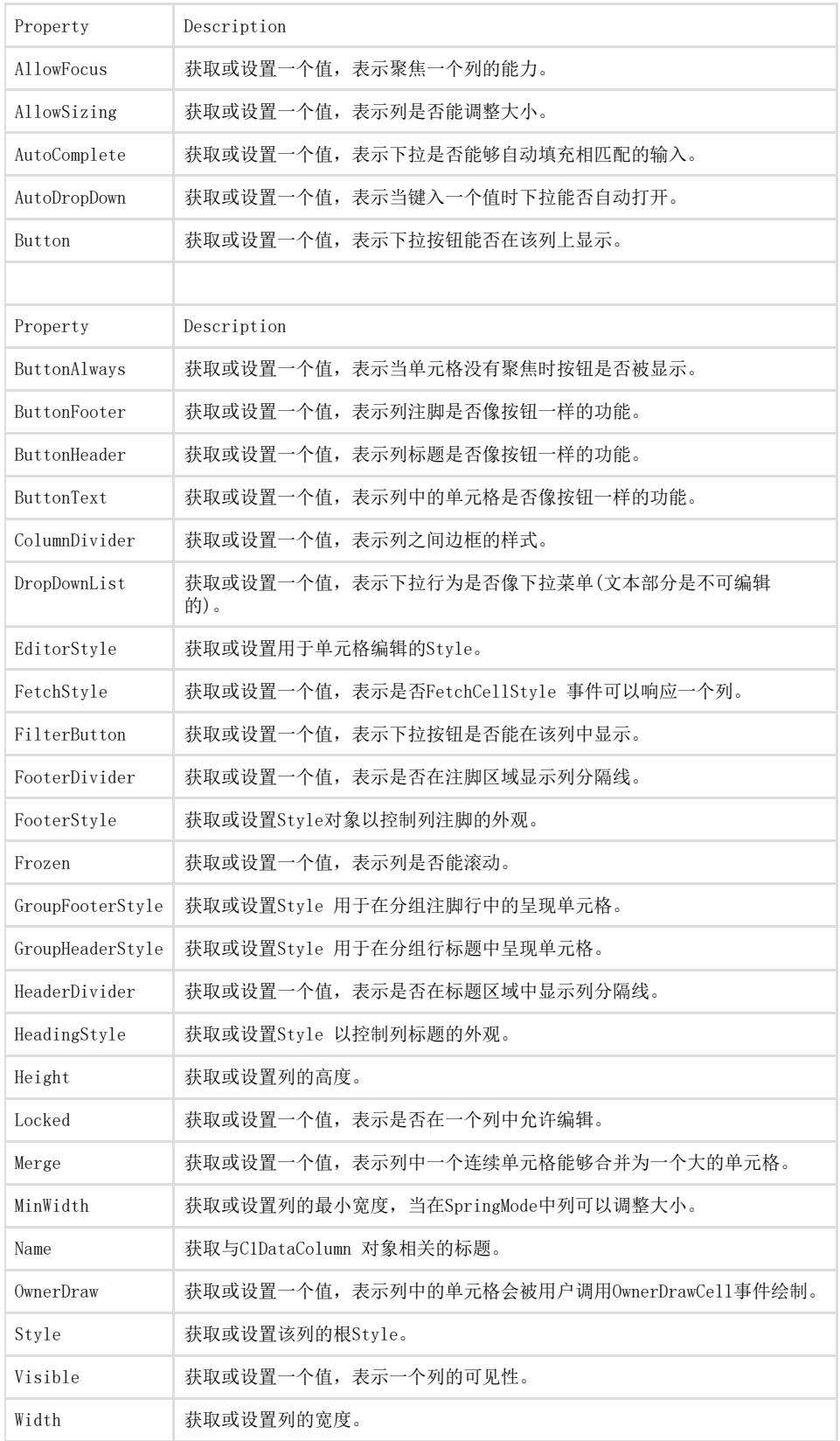

# C1TrueDBGrid 任务菜单

在C1TrueDBGrid任务菜单任务菜单中,您也可以快速且轻松的选择一个数据源,改变数据布局,设置视觉样式,添加一个网格标题,自定义网 格的外观,停靠网格到窗口,访问C1TrueDBGrid Designer 以及设置以下属性:AllowAddNew,AllowUpdate, AllowDelete, FilterBar及 Alt ernatingRows。

。<br>为了访问C1TrueDBGrid任务任务菜单,点击网格右上角的智能标记(<br>□

└─<br>), 将打开C1TrueDBGrid任各任各菜单:

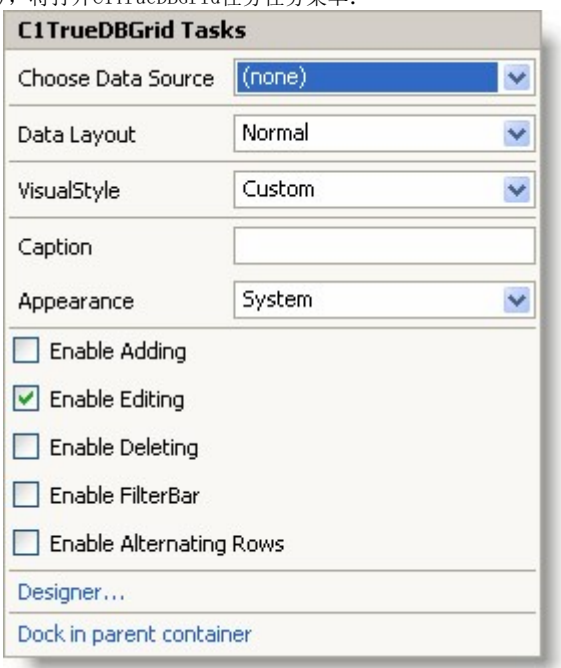

C1TrueDBGrid任务菜单任务菜单操作如下:选择数据源

点击Choose Data Source 框中的下拉箭头, 打开可用数据源列表并允许您添加一个新的数据源, 为了给项目添加一个新的数据源, 点击Add **Project Data Source 以打开Data Source Configuration Wizard**。

在数据源被选择后,三个选项被添加到C1TrueDBGrid任务任务菜单中:Column Tasks, Add Query及Preview Data。

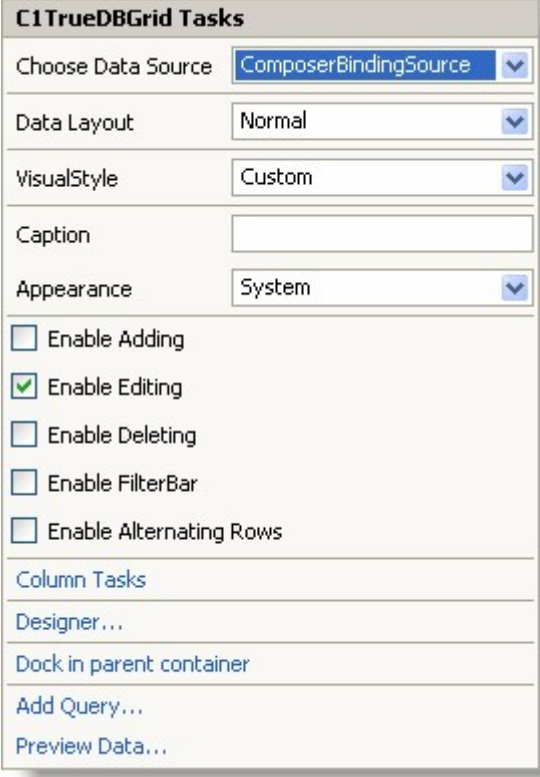

#### 数据布局

点击Data Layout 框中的下拉箭头打开不同的DataView 属性选项列表, 如Normal, Inverted, Form, GroupBy, MultipleLines, Hierarchial 及MultipleLinesFixed,更多不同数据视图的详细信息,请参阅数据显示。

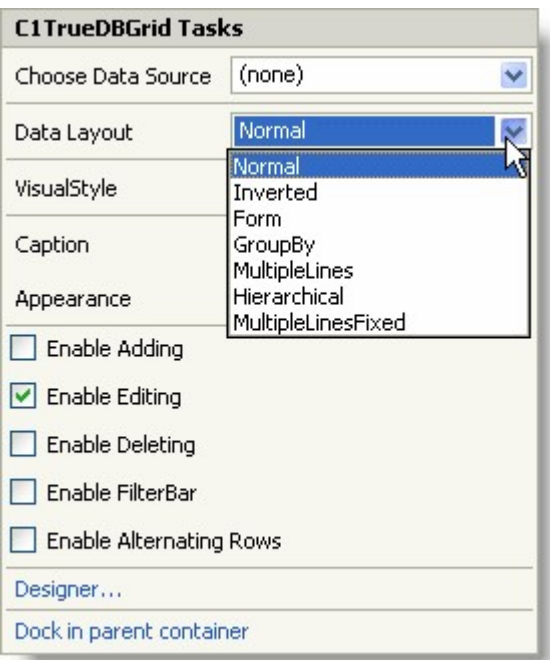

## 视觉样式

点击VisualStyle 框中的下拉箭头打开不同VisualStyle 属性选项列表,如Custom, System, Office2007Blue, Office2007Silver及Office2007Black。更多关于不同视觉样式的信息,请参阅Visual Styles (Section 8.1)。

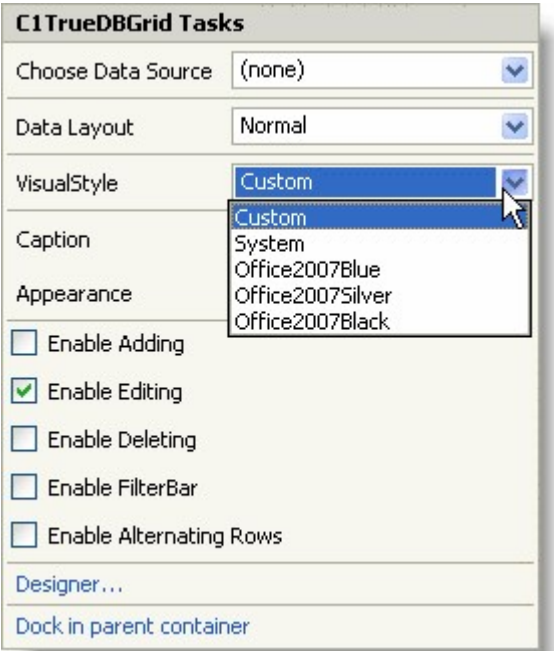

## 标题

输入一个标题到Caption框为网格设置Caption属性。外观 点击Appearance 框中的下拉箭头打开不同FlatStyle 属性选项列表,如Standard,Flat,Popup及System。 更多关于不同外观信息,请参阅三维显示三维显示vs平面显示平面显示 (Section 8.3)。

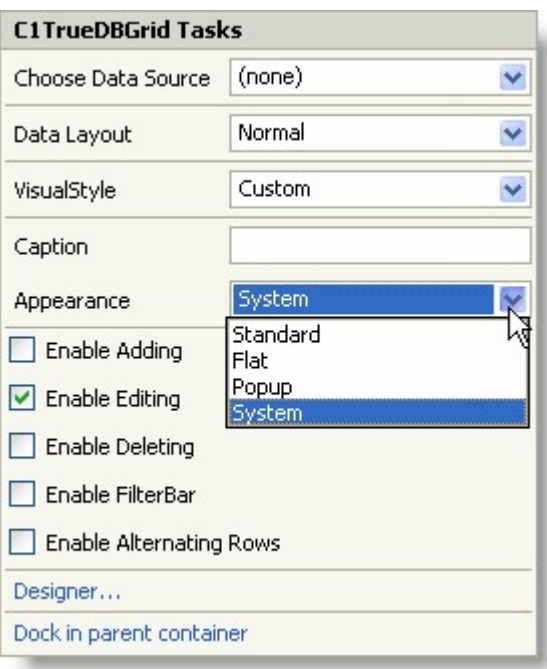

### 添加

选择Enable Adding 复选框设置AllowAddNew属性为True,并为网格添加一个新行,默认是未选中状态。编辑

选择Enable Editing 复选框设置AllowUpdate 属性为True,并允许编辑网格,默认是选中状态。删除

选择Enable Deleting 复选框设置AllowDelete 属性为True,并允许删除网格中的行,默认是未选中状态。过滤栏

选择Enable FilterBar 复选框设置FilterBar 属性为True,并显示网格顶端的FilterBar,默认是未选中状态。交替行

选择Enable Alternating Rows 复选框设置"C1.Win.C1TrueDBGrid.4~C1.Win.C1TrueDBGrid.C1TrueDBGrid~AlternatingRows.html">Alternat ingRows属性为True,并显示交替行的颜色,默认是未选中状态。列任务(仅用于数据绑定)

点击Column Tasks打开Column Tasks菜单,更多关于Column Tasks 菜单的详细信息, 请参阅Column Tasks

(Section 6.7.1)菜单。设计器点击Designer 打开C1TrueDBGrid Designer,关于使用C1TrueDBGrid Designer的更多详细信息,请参阅使用使 用

C1TrueDBGrid设计器设计器 (Section 6.6)。

停靠到父容器/取消停靠到父容器

点击Dock in parent container设置C1TrueDBGrid的Dock 属性为Fill。 如果C1TrueDBGrid 停靠在父容器中,从父容器取消停靠C1TrueDBGrid 的选项将是可用的,点击Undock in parent container 设置C1TrueDBG rid的Dock 属性None。添加查询(仅在数据绑定中可用) 点击Add Query 打开Search Criteria Builder 对话框,可以让您创建或更改一个查询。

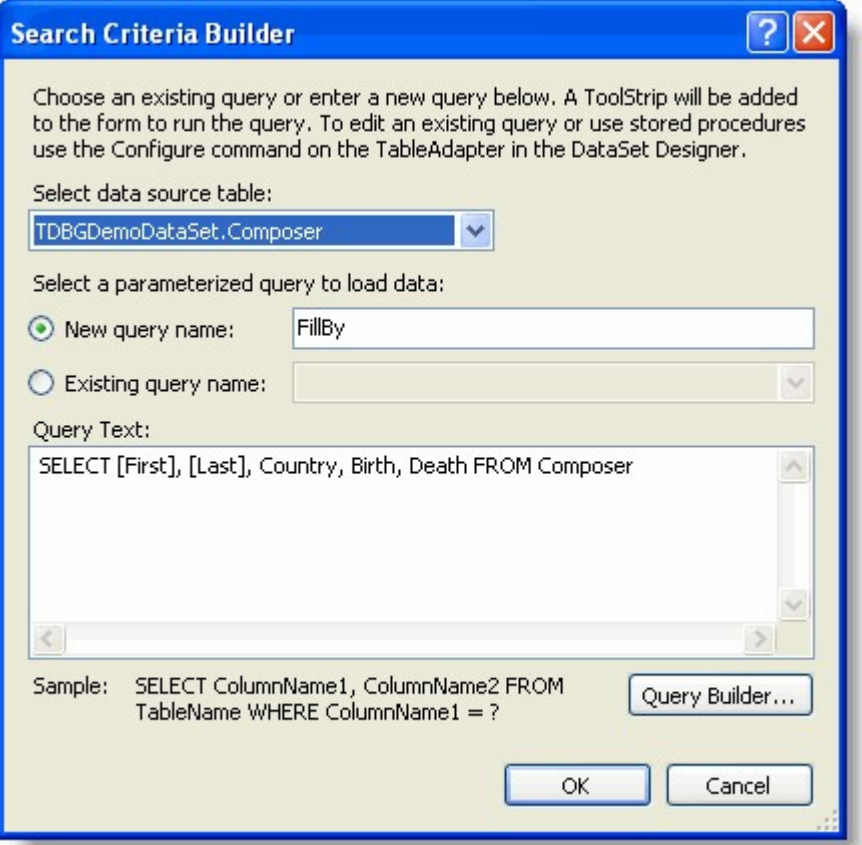

为了不在Query Text 框中输入一个查询,您可以通过点击Query Builder 按钮使用Query Builder 构建一个查询。

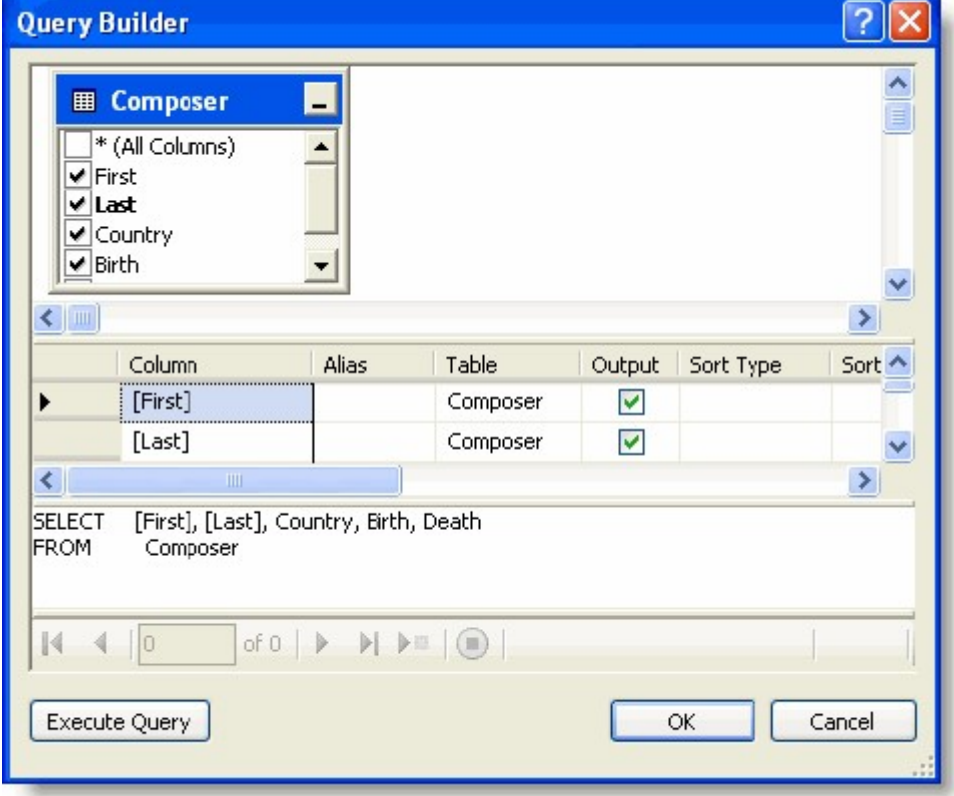

预览数据(仅用于数据绑定)点击Preview Data 打开Preview Data 对话框, 您可以在数据集中预览数据。

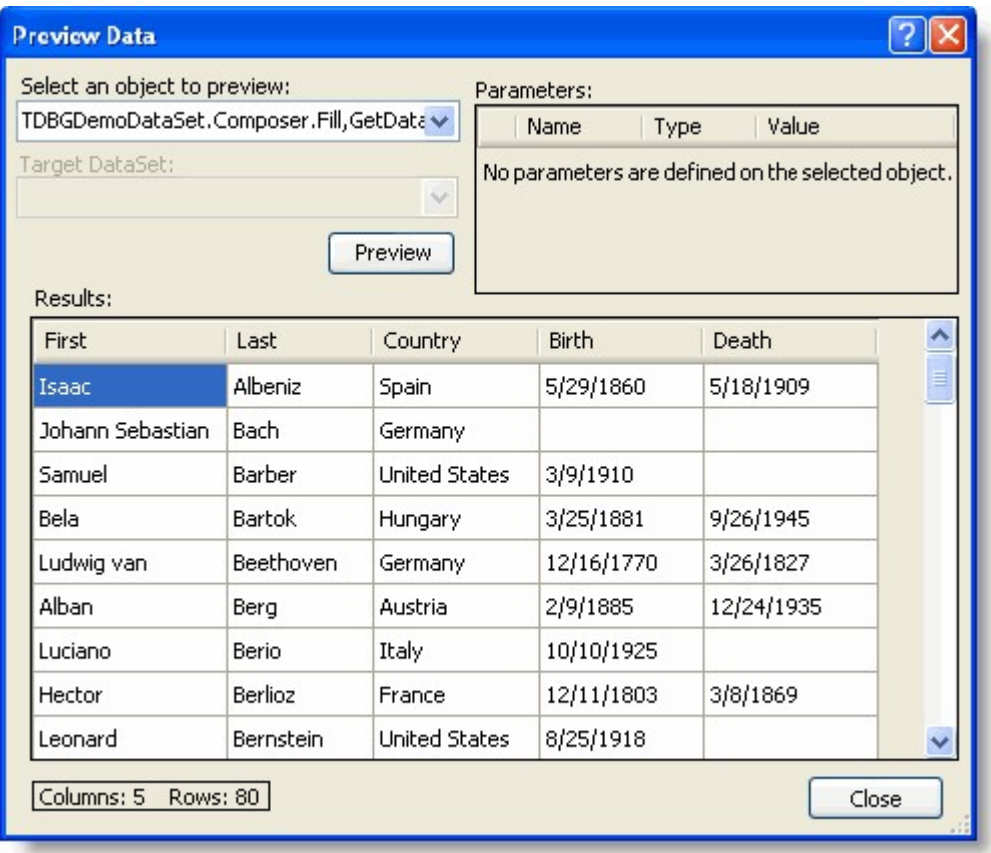

## Column Tasks菜单

Column Tasks 菜单允许您设置列标题,数据字段,输入掩码,聚合,标题样式,列样式及列项的值,同时也可以设置以下属性: Visible, Co lumnVisible 及 EnableDateTimeEditor。 Column Tasks 菜单只能在数据源绑定时访问, 为了访问Column Tasks 菜单, 可以点击网格中的一个列或者在C1TrueDBGrid Tasks 菜单中选择 Column Tasks。

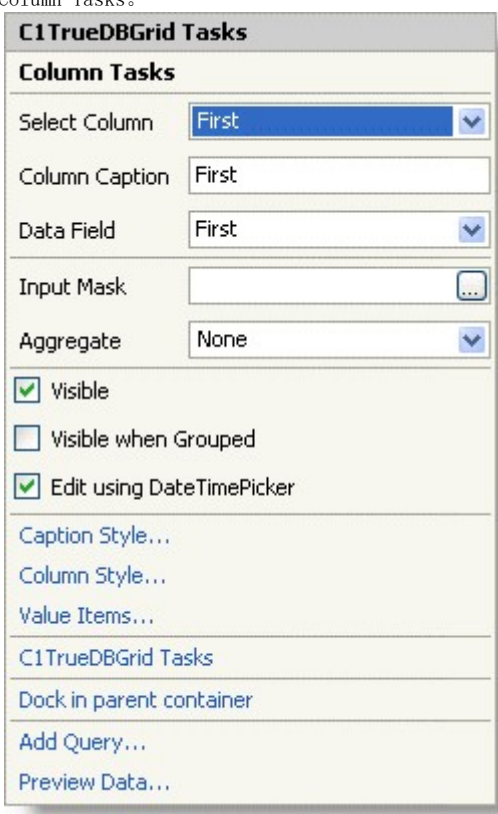

点击Select Column 框中的下拉箭头打开网格中列,如果您点击了网格中的一个列打开了任务菜单,该列将成为选择列。

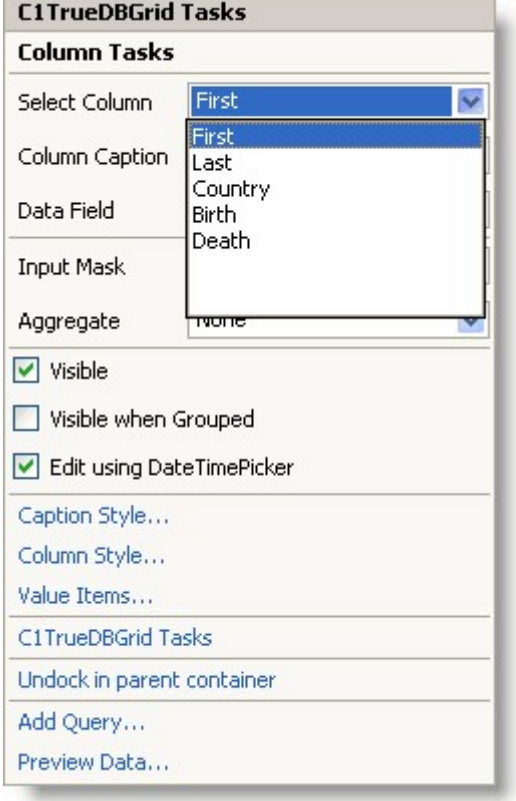

### 列标题

输入一个标题到Column Caption 框中设置该行的Caption 属性。 点击Data Field 框中的下拉箭头打开数据源中的字段列表。

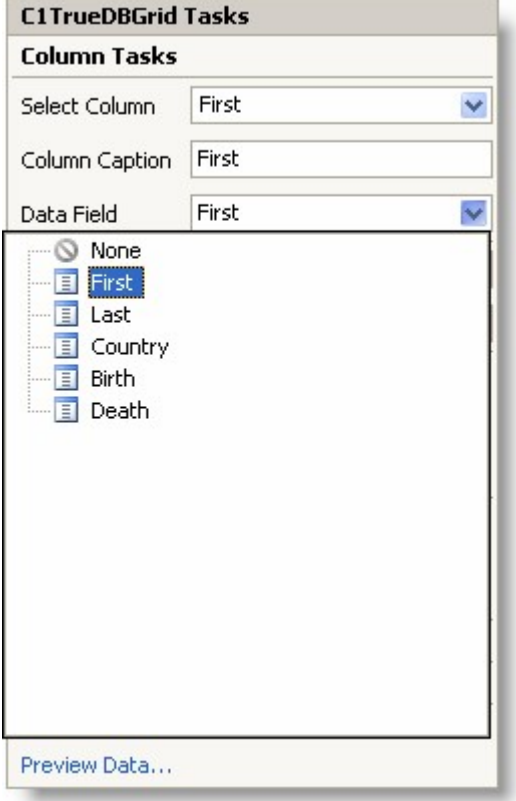

### 输入掩码

在Input Mask框中点击ellipsis 按钮,打开Input Mask 对话框。

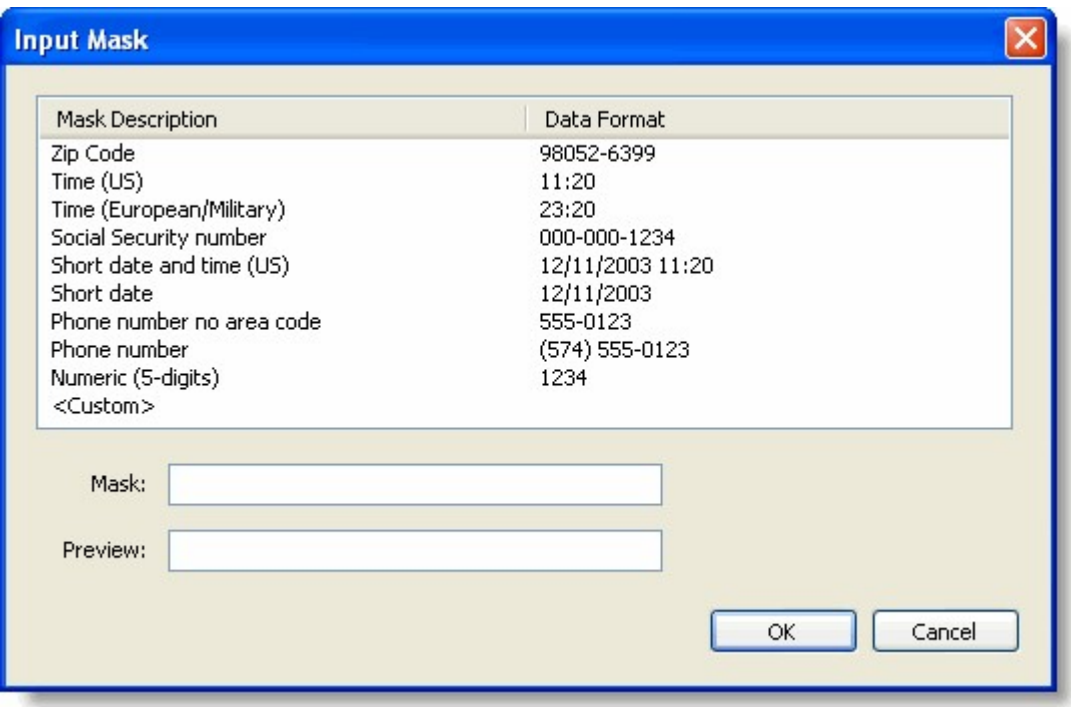

### 聚合

点击Aggregate 框中的下拉箭头打开聚合功能列表, 如Count, Sum, Average, Min, Max, Std, StdPop, Var, VarPop及Custom, 更多关于聚 合功能的详细信息,请参阅AggregateEnum枚举。

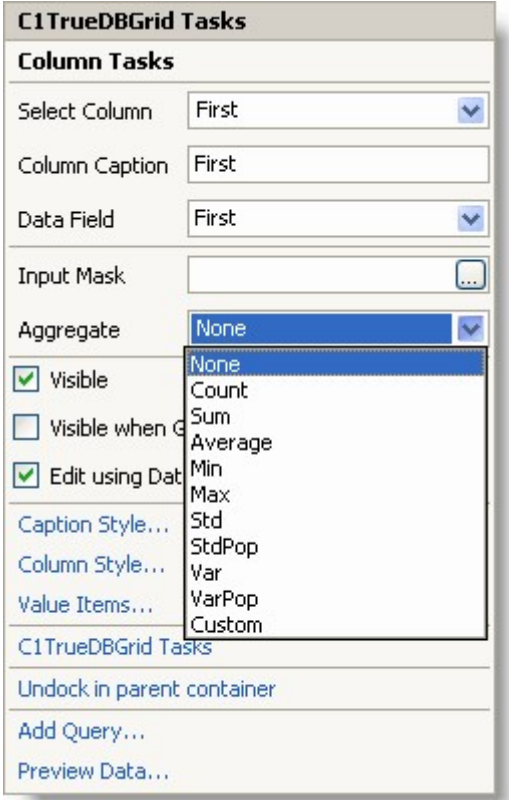

### 可见性

选择Visible 复选框设置所选列的Visible 属性为True,默认是选中状态。分组时可见 选择Visible when Grouped 复选框设置所选列的ColumnVisible为True,默认是未选中状态。使用DateTimePicker编辑 选择Edit using DateTimePicker 复选框设置所选列的EnableDateTimeEditor 属性为True,默认是选中状态。标题样式 点击Caption Style 打开所选列的Caption Style 编辑器,允许您为标题,样式,填充因素及图片指定属性。

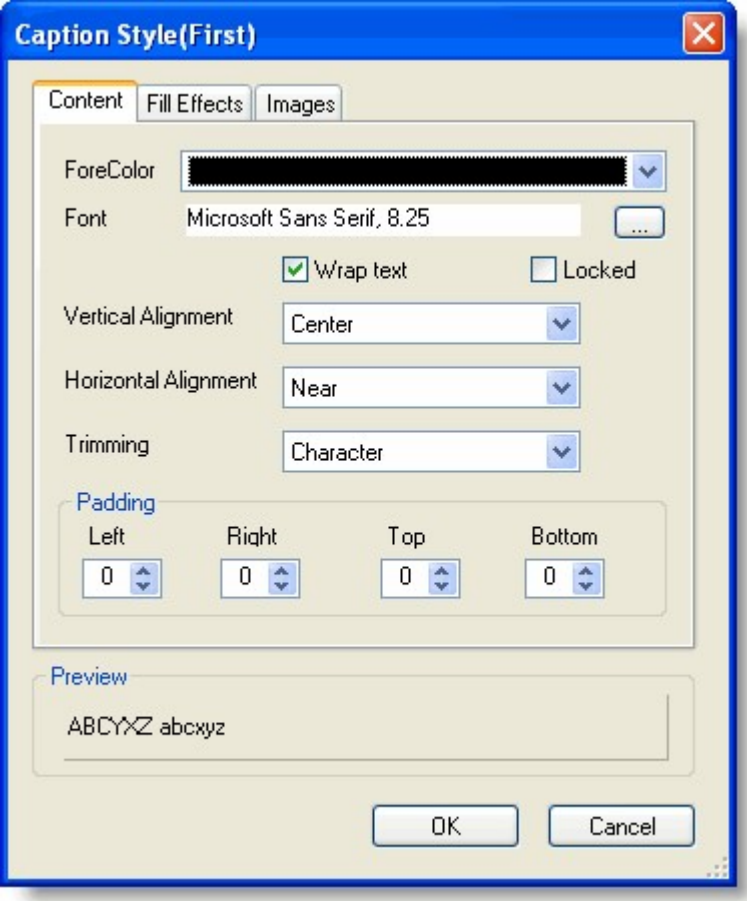

 $\frac{1}{2}$   $\frac{1}{2}$   $\frac{1}{2}$ 

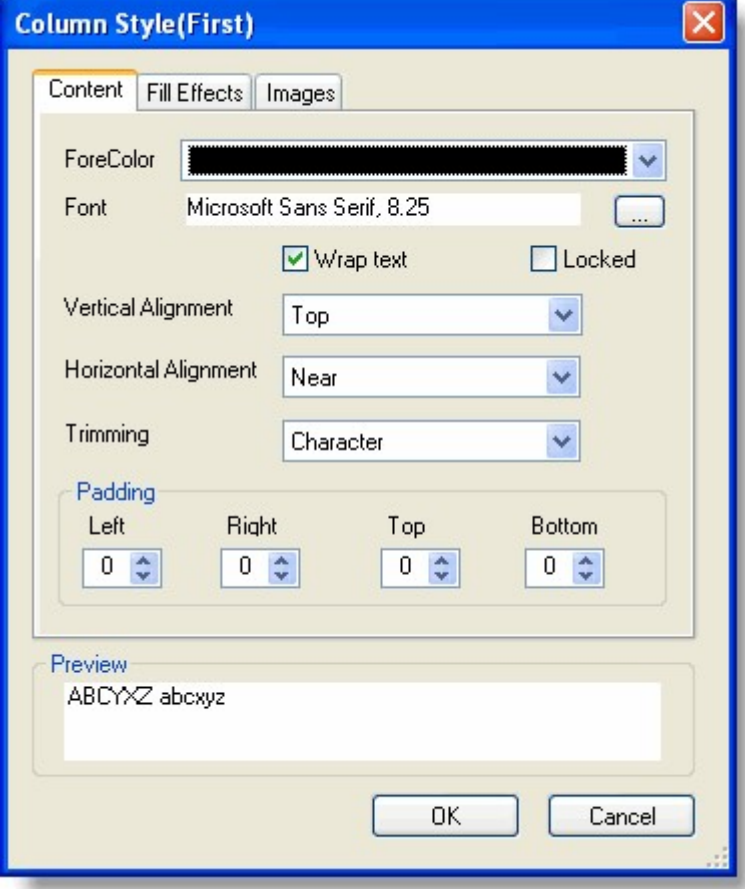

点击Value Items 打开所选列的Value Items 编辑器,允许您指定列中ValueItems 呈现和行为的属性。

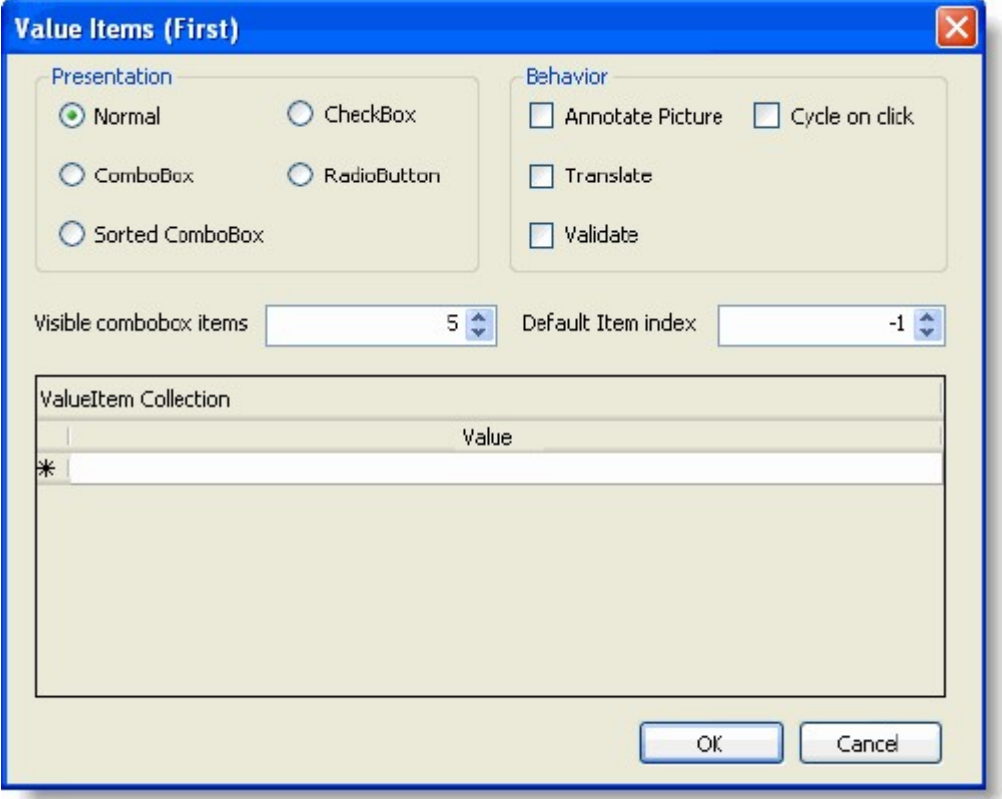

C1TrueDBGrid任务

点击C1TrueDBGrid Tasks 将您返回到C1TrueDBGrid Tasks 菜单,更多关于C1TrueDBGrid Tasks 菜单的详细信息,请参阅C1TrueDBGrid任务菜 单任务菜单 (Section 6.7)。停靠到父容器

点击Dock in parent container设置C1TrueDBGrid的Dock 属性为Fill。

如果C1TrueDBGrid 停靠在父容器中,从父容器取消停靠C1TrueDBGrid 的选项将是可用的,点击Undock in parent container 设置C1TrueDBG rid的Dock 属性None。添加查询

点击Add Query 打开Search Criteria Builder 对话框,可以让您创建或更改一个查询。预览数据 点击Preview Data 打开Preview Data 对话框,您可以在数据集中预览数据。

# C1TrueDBGrid上下文菜单

在网格上点击右键显示WinForms版版True DBGrid上下文菜单, Visual Basic为.NET的所有控件提供上下文菜单, 此外C1TrueDBGrid上下文菜单 还包含以下额外功能。

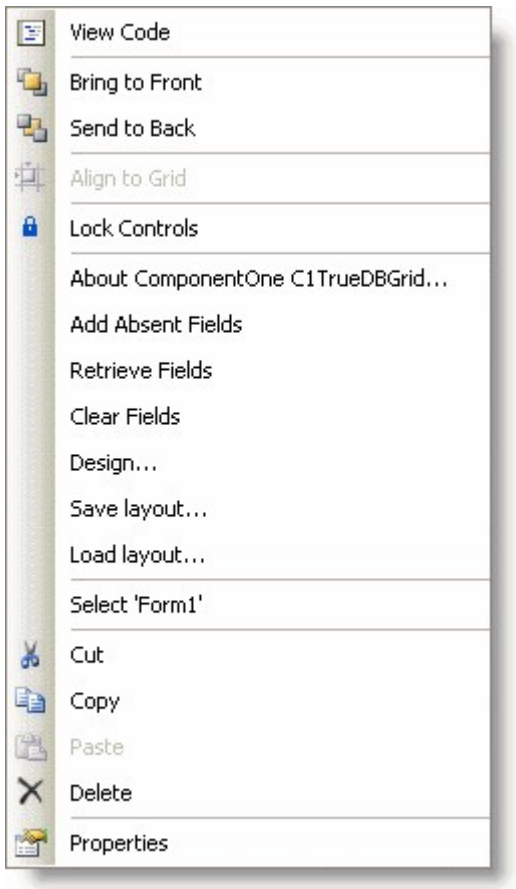

上下文菜单指令操作如下: 关于ComponentOne C1TrueDBGrid 该指令显示网格的About 对话框,这对查找网格号非常有帮助。

添加Absent字段

该选项从数据源中添加字段,数据源不在当前的列集合中。

检索字段/清除字段

这些指令初始化网格的RetrieveFields及ClearFields方法,RetrieveFields 返回数据源并检索所有格式化信息和列的基本信息,ClearFields 清除任何存在的列格式。

#### 设计

该指令调用C1TrueDBGrid Designer, 设计器可以方便开发者添加或删除列, 设置DataColumn, DisplayColumn及 Split 属性,并配置列的排序以及网格设计的其他方面,更多详细信息请参阅使用使用CITrueDBGrid设计器设计器 (Section 6.6)。 保存布局/载入布局这些指令保存网格当前的布局(样式属性,列宽度等) 为XML文件,或者检索XML文件file,载入一个新的网格安装。

#### 剪切,拷贝,粘贴,删除

这些指令等同于Visual Studio Edit菜单中的功能,Cut (CTRL+X)将Visual Basic窗体中的网格移除到剪切板中,Copy (CTRL+C) 将网格的一个拷贝移动到剪切板中,且保证原网格的完整,Paste (CTRL+V)将剪切板中的拷贝移动到窗体中,Delete (DEL键)移除网格但不需 要将它移动到剪切板,您可以撤销Delete 指令通过从Visual Basic的Edit菜单中选择Undo (CTRL+Z)。

置于前方,发至后方

这些指令在Visual Basic窗体中控制网格相对于其他对象的排序, Bring To Front 将网格置于其他对象前方, Send To Back 将它置于其他对象后面。

#### 浏览代码

该指令显示网格的代码窗口,可以浏览和编辑网格的事件处理代码。 对齐网格该指令自动对齐网格控件的外边框到设计时窗体的网格线。